G9141 Erste Ausgabe April 2014

**Copyright**© 2014 ASUSTeK COMPUTER INC. Alle Rechte vorbehalten.

Kein Teil dieses Handbuchs, einschließlich der darin beschriebenen Produkte und Software, darf ohne ausdrückliche schriftliche Genehmigung von ASUSTeK COMPUTER INC. ("ASUS") mit jeglichen Mitteln in jeglicher Form reproduziert, übertragen, transkribiert, in Wiederaufrufsystemen gespeichert oder in jegliche Sprache übersetzt werden, abgesehen von vom Käufer als Sicherungskopie angelegter Dokumentation.

Die Produktgarantie erlischt, wenn (1) das Produkt ohne schriftliche Genehmigung von ASUS repariert, modifiziert oder geändert wird und wenn (2) die Seriennummer des Produkts unkenntlich gemacht wurde oder fehlt.

ASUS BIETET DIESES HANDBUCH IN SEINER VORLIEGENDEN FORM AN, OHNE JEGLICHE GARANTIE, SEI SIE DIREKT ODER INDIREKT, EINSCHLIESSLICH, ABER NICHT BESCHRÄNKT AUF INDIREKTE GARANTIEN ODER BEDINGUNGEN BEZÜGLICH DER VERKÄUFLICHKEIT ODER EIGNUNG FÜR EINEN BESTIMMTEN ZWECK. IN KEINEM FALL IST ASUS, SEINE DIREKTOREN, LEITENDEN ANGESTELLTEN, ANGESTELLTEN ODER AGENTEN HAFTBAR FUR<br>JEGLICHE INDIREKTE, SPEZIELLE, ZUFÄLLIGEN ODER FOLGESCHÄDEN (EINSCHLIESSLICH SCHÄDEN AUFGRUND VON PROFITVERLUSTEN, GESCHÄFTSVERLUSTEN, NUTZUNGS- ODER DATENVERLUSTEN, UNTERBRECHUNG VON GESCHÄFTSABLÄUFEN ET CETERA), SELBST WENN ASUS VON DER MÖGLICHKEIT SOLCHER SCHÄDEN UNTERRICHTET WURDE, DIE VON DEFEKTEN ODER FEHLERN IN DIESEM HANDBUCH ODER AN DIESEM PRODUKT HERRÜHREN.

DIE TECHNISCHE DATEN UND INFORMATION IN DIESEM HANDBUCH SIND NUR ZU INFORMATIONSZWECKEN GEDACHT, SIE KONNEN JEDERZEIT OHNE VORANKUNDIGUNG<br>GEÄNDERT WERDEN UND SOLLTEN NICHT ALS VERPFLICHTUNG SEITENS ASUS ANGESEHEN WERDEN. ASUS ÜBERNIMMT KEINE VERANTWORTUNG ODER HAFTUNG FÜR JEGLICHE FEHLER ODER UNGENAUIGKEITEN, DIE IN DIESEM HANDBUCH AUFTRETEN KÖNNTEN, EINSCHLIESSLICH DER DARIN BESCHRIEBENEN PRODUKTE UND SOFTWARE.

In diesem Handbuch erscheinende Produkte und Firmennamen könnten eingetragene Warenzeichen oder Copyrights der betreffenden Firmen sein und dienen ausschließlich zur Identifikation oder Erklärung und zum Vorteil des jeweiligen Eigentümers, ohne Rechtsverletzungen zu beabsichtigen...

# Inhaltsverzeichnis

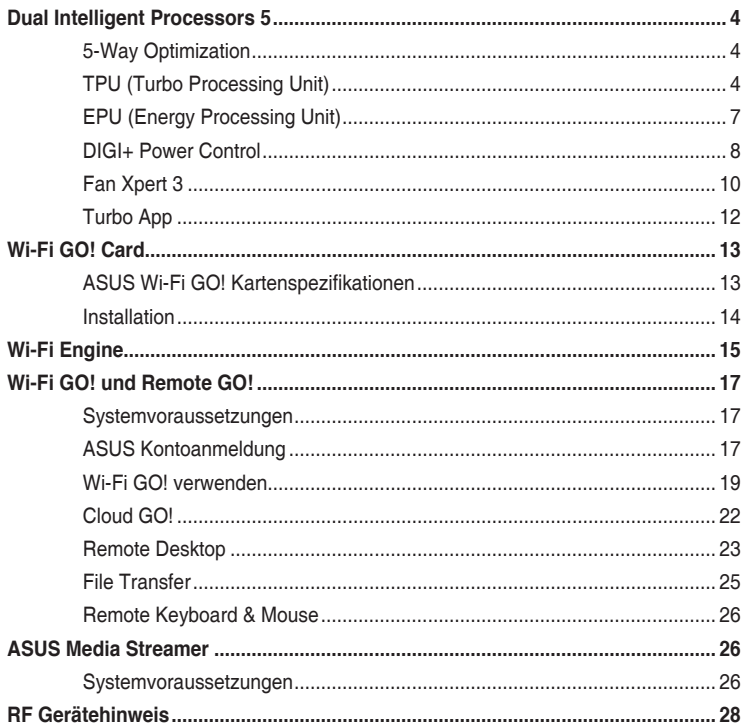

# **Anmerkungen zu diesem Handbuch**

Um sicherzustellen, dass Sie die richtigen Schritte ausführen, beachten Sie die folgenden Symbole, die in diesem Handbuch benutzt werden.

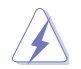

**GEFAHR/WARNUNG:** Informationen zur Vermeidung von Verletzungen beim Versuch, eine Aufgabe abzuschließen.

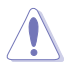

**ACHTUNG:** Informationen, um Schäden an den Komponenten zu vermeiden, beim Ausführen einer Aufgabe

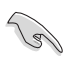

**WICHTIG:** Anweisungen, denen Sie folgen MÜSSEN, um die Aufgabe zu vollenden

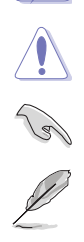

**HINWEIS:** Tipps und zusätzliche Informationen, die Ihnen helfen, die Aufgabe zu vollenden.

# <span id="page-3-0"></span>**Dual Intelligent Processors 5**

ASUS Dual Intelligent Prozessoren 5 vereint TPU EPU, DIGI+ Power Control, Fan Xpert 3 und Turbo App Funktionen, um die Leistung des Systems optimal ausschöpfen. Es gleicht automatisch die System-Performance, Energieeinsparung, Ebenen und Lüftereinstellungen, über das benutzerfreundliche AI Suite 3 Dienstprogramm, aus.

# **5-Way Optimization**

Die 5-Way Optimization Funktion optimiert dynamisch Ihren PC, basierend auf der Echtzeit-Nutzung, um den besten Systemstatus zu bieten. Es umfasst die wesentlichen Bereiche, wie CPU-Leistung, Energieeinsparung, stabile digitale Power, kühle und ruhige Lüftersteuerung und umfasst maßgeschneiderte Einstellungen für Ihre Anwendungen, um sicherzustellen, dass Ihr PC bereit für Spiele, Unterhaltung, Produktivität oder einfach alles, ist.

### **5-Way Optimization-Bildschirm**

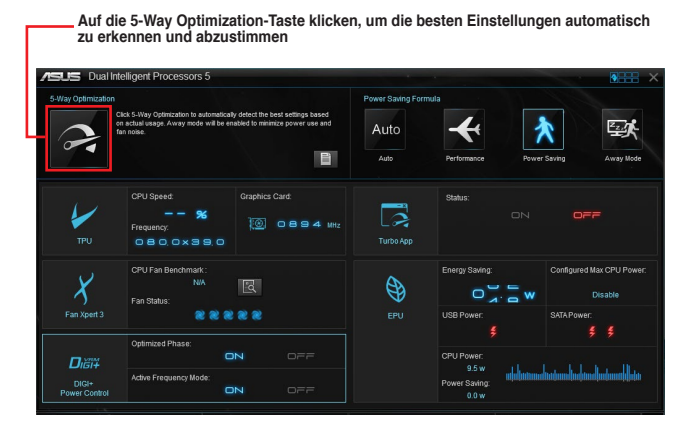

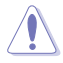

Während der Einstellungen NICHT den Lüfter entfernen.

# **TPU (Turbo Processing Unit)**

ASUS TurboV EVO ermöglicht Ihnen, die CPU-Frequenz, CPU-Cache, Kernfrequenzen, DRAM-Frequenz und betreffende Spannungen, für eine verbesserte Systemstäbiliät und Leistungserhöhung, einzustellen.

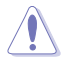

Lesen Sie die CPU-Dokumentation bevor Sie die Einstellungen der CPU-Spannung ändern. Das Einstellen einer zu hohen Spannung kann den Prozessor dauerhaft beschädigen und eine zu niedrige Spannung zu einem unstabilen Systembetrieb führen.

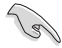

Für die Systemstabilität werden die in TurboV vorgenommenen Änderungen nicht in den BIOS-Einstellungen gespeichert und sind beim nächsten Systemstart nicht mehr vorhanden. Speichern Sie Ihre Übertaktungseinstellungen als TPU-Profil und laden Sie manuell das Profil nach dem Systemstart.

#### **TPU verwenden**

#### **CPU-Frequenz**

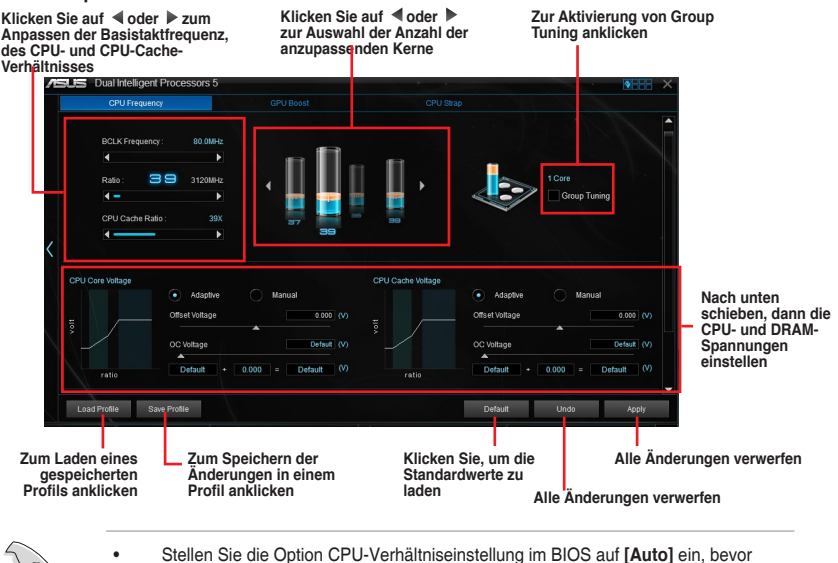

- Sie CPU-Frequenz in TPU nutzen. Einzelheiten finden Sie in der Motherboard-Bedienungsanleitung im Kapitel **Ai Tweaker**-Menü .
- Die CPU-Frequenz-Leisten zeigen den Status der CPU-Kerne, die je nach CPU-Modell variieren.

#### **CPU Kernspannungsanpassungen CPU Cache Spannungsanpassungen**Dual Intelligent Proces CRUED CPU Cache Ratio 39) п െച  $\mathbf{u}$  $\widehat{=}$  attacks  $\overline{u}$ Officet Voltage 0000 (V) Offset Voltage  $0.0000$  (  $1.500$  (V)  $1600$ z  $\overline{\phantom{a}}$  $0.000$  $0.000 |N$ × ī  $0.000 (V)$  4  $\overline{ }$  $0.000~(\rm{V})$  $\overline{\mathbf{A}}$ Core Voltage 1.0500  $1.0500 (V)$ Þ VTTDDR Voltage 0.7500  $0.7500 (V)$ VLX Voltage 1.5000 1.5000 (V) **Zur Übernehmen der Anpassungen**  Load F Save P Defa Apply **anklicken Zum Rückgängigmachen der Zum Laden eines Zum Speichern der Anpassungen anklicken Anpassungen in einem gespeicherten Profils anklicken Klicken Sie, um die Standardwerte Profil, anklicken zu laden Ziehen Sie den Schieberegler zum Anpassen von DRAM, CPU Analog E/A, PCH und CPU-Ziehen Sie den Schieberegler, um den CPU System Agent, CPU Digital E/A, VTTDDR und PCH Eingangsspannungen**

#### **Spannung**

#### **GPU Boost**

a m

Dual Intelligent Pro

# GPU Boos CPLI Stra

**CPU-Grafikspannungsanpassungen**

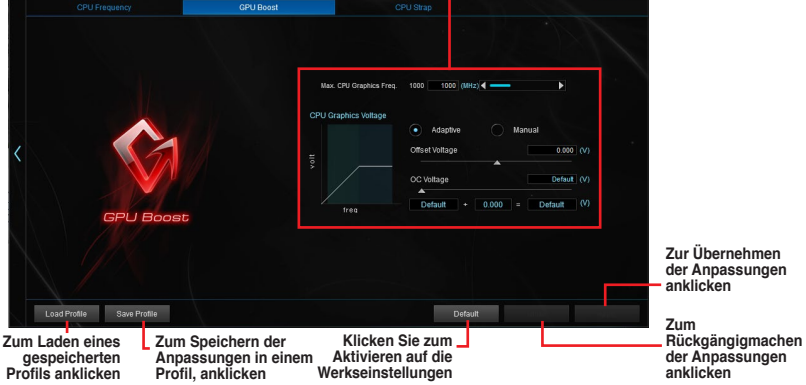

#### **CPU Strap**

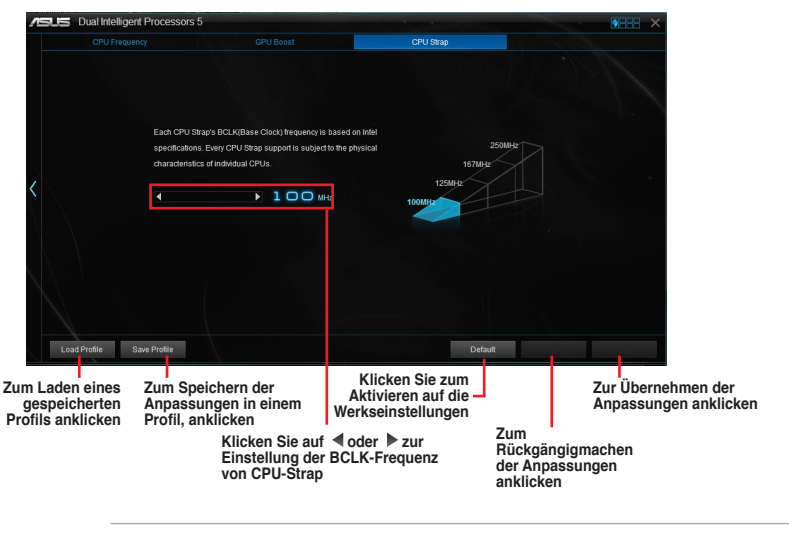

- $\overline{\mathcal{C}}$
- Das Übertaktungsergebnis hängt vom CPU-Modell und der Systemkonfiguration ab.
- Es wird empfohlen, eine bessere thermische Umgebung einzurichten, um Beschädigungen am Motherboard durch Überhitzung zu vermeiden.

# <span id="page-6-0"></span>**EPU (Energy Processing Unit)**

EPU ist ein Echtzeitsystem Energiespar-Chip, der automatisch die aktuelle Systemauslastung erkennt und intelligent den Stromverbrauch mäßigt. Es bietet eine systemweite Gesamtenergie-Optimierung, verringert Lüftergeräusche und verlängert die Lebensdauer Ihrer Hardware-Komponenten.

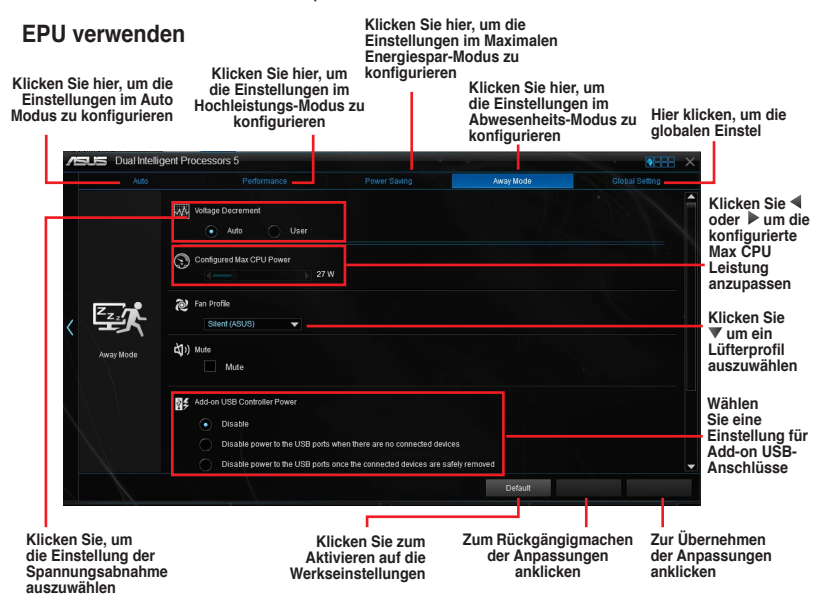

- $\mathscr{S}$
- Wenn Sie die konfigurierte max. CPU-Energie zum Starten des Energiesparens aktivieren,wird die CPU-Frequez mit 800MHz in der Windows®- Betriebssystemsinformation des Computers angezeigt. Aber die tatsächliche CPU-Frequenz variiert je nach Spannung, die Sie manuell einstellen. Sie können die CPU-Spannung vom niedrigsten Punkt auf Ihren bevorzugten Wert einstellen.
- Die konfigurierte max. CPU-Energie kann die Leistungsabgabe zur CPU reduzieren und die CPU-Leistungsfähigkeit unter einer schweren Systemlast beeinflussen. Starten Sie Ihren Computer neu, um Ihr System auf die Standardeinstellungen zurückzusetzen.

# <span id="page-7-0"></span>**DIGI+ Power Control**

ASUS DIGI+ Power Control verfügt über die revolutionäre und innovative digitale VRM und DRAM Spannungscontroller. Diese Controller bietet Ultra-präzise Speicher und Spannungstuning für optimale Effizienz, Stabilität und Leistung.

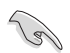

Die folgende Abbildung diehnt nur zu Ihrer Referenz. Konfigurationsoptionen variieren je nach Motherboard-Modell.

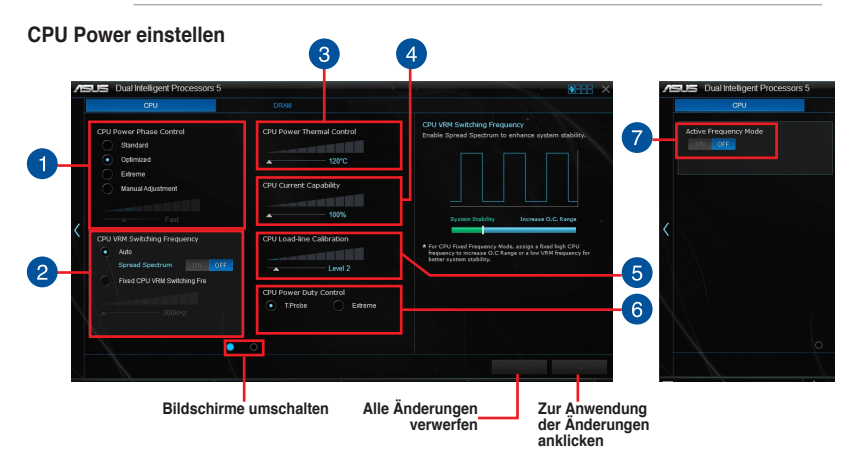

### **CPU-Leistungsphasensteuerung**

Erhöht die Phasenanzahl bei hoher Systembelastung, um beschleunigte sowie bessere thermale Leistungen zu erzielen. Verringern Sie die Phasenanzahl bei niedriger Systembelastung, um die VRM-Effizienz zu steigern.

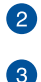

n

#### **CPU VRM Schaltfrequenz**

Aktiviert Frequenzspreizung, um die Systemstabilität zu verbessern.

#### **Thermische CPU-Leistungssteuerung**

Eine höhere Temperatur führt zu einen breiteren thermischen CPU-Leistungsbereich und erweitert gleichzeitig die Übertaktungstoleranz, um das Übertaktungspotential zu vergrößern.

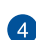

#### **CPU-Stromfähigkeit**

CPU Current Capability (CPU-Leistungsbereich) ermöglicht einen breiteren Gesamtleistungsbereich für die Übertaktung. Ein höherer Leistungswert führt zur einer höheren VRM-Leistungsaufnahme und erweitert gleichzeitig den Übertaktungsfrequenzbereich.

#### **CPU-Belastungslinie-Kalibrierung**

Ermöglicht die Anpassung des Spannungsbereiches zur Steuerung der CPU-Lastkennlinie. Ein hoher Wert verbessert die Systemleistung, ein geringerer Wert vermindert den Energiebedarf.

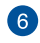

7

5

#### **CPU-Leistungszyklusregelung**

CPU Power Duty Control passt die Stromzufuhr jeder VRM-Phase sowie die Thermale Leistung jeder Phasenkomponente an.

#### **Aktiv-Frequenzmodus**

Ermöglicht die Verbesserung des Energiesparbedienungen der CPU. Markieren Sie **ON** um ein schnelleres Einschwingverhalten zu erhalten.

#### **DRAM Power einstellen**

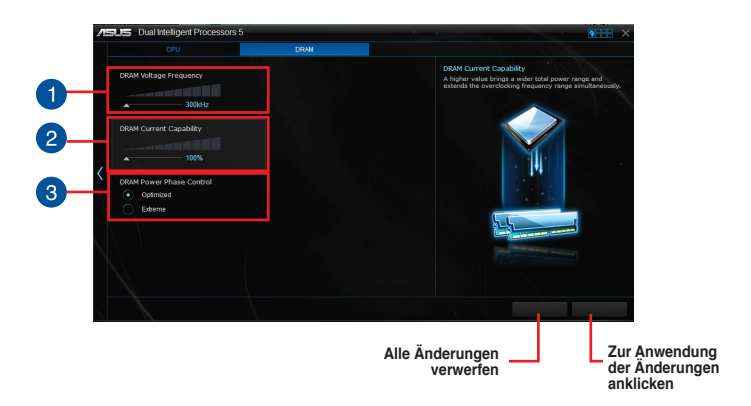

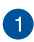

2

B

#### **DRAM-Spannungsfrequenz**

Hier können Sie für die Systemstabilität oder den Übertaktungsbereich die DRAM-Umschaltfrequenz einstellen.

#### **DRAM-Stromfähigkeit**

Ein höherer Wert resultiert in einen breiteren Leistungsbereich und erweitert gleichzeitig den Übertaktungsfrequenzbereich.

## **DRAM-Leistungsphasensteuerung**

Wählen Sie **Extreme** für den Vollphasenmodus, um die Systemleistung zu steigern. Wählen Sie **Optimized** für das ASUS optimierte Phasentuningprofil, um die Leistungseffizienz des DRAM zu steigern.

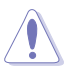

- Die tatsächliche Leistungssteigerung kann ja nach installierten CPU-Modell unterschiedlich ausfallen.
- Vergewissern Sie sich, das Cooling-Modulle richtig auf Ihrem Motherboard installiert worden sind, um die thermischen Bedingungen zu überwachen.

# <span id="page-9-0"></span>**Fan Xpert 3**

ASUS Fan Xpert 3 bietet anpassbare Einstellungen Ihrer Lüfter, für eine kühlere und ruhigere Computerumgebung. Mit seiner Lüfter Auto Tuning Funktion, kann ASUS Fan Xpert 3 automatisch die Einstellungen der CPU und Gehäuselüfter einstellen, um die Beste Kühlleistung zu erreichen. ASUS Fan Xpert 3 unterstützt auch den Hardware PWM/DC Kombi-Modus für die CPU und Gehäuselüfter. Sie können auch die CPU-Lüftergeschwindigkeit unter den minimalen Standard reduzieren, für einen geräuschlosen Betrieb, während leichter Systemlasten.

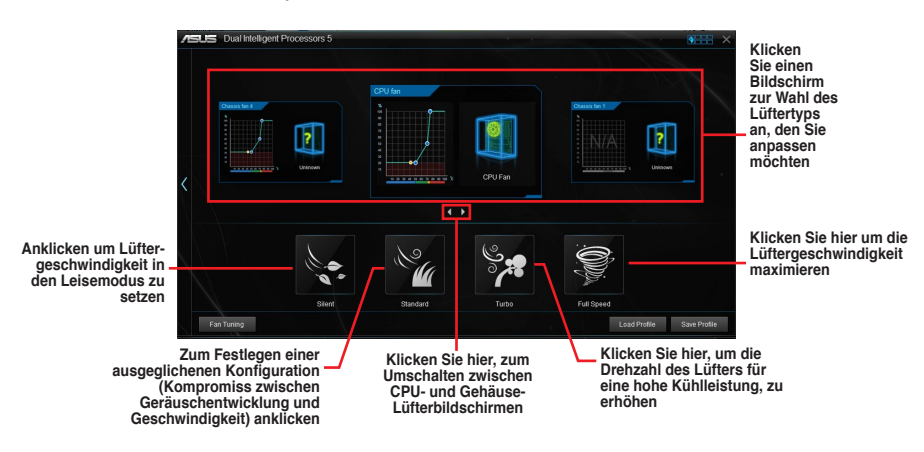

#### **Lüftereinstellungen anpassen**

#### **Smart Mode**

Der Smart-Modus ermöglicht Ihnen die Einstellung der Reaktionsgeschwindigkeit basierend auf der Systemtemperatur einzustellen.

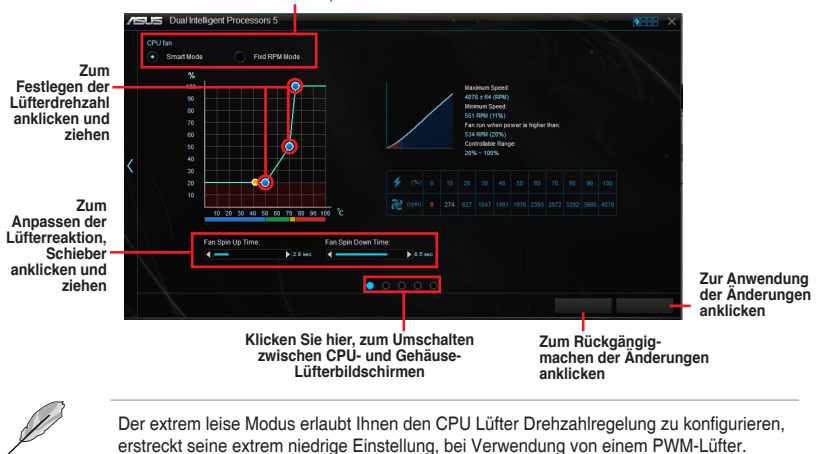

#### **Ankreuzen, um den CPU Lüftermodus zu setzen**

#### **RPM Mode**

Im Tab RPM Mode können Sie die Lüftergeschwindigkeit einstellen, wenn die CPU-Temperatur unter 75ºC fällt.

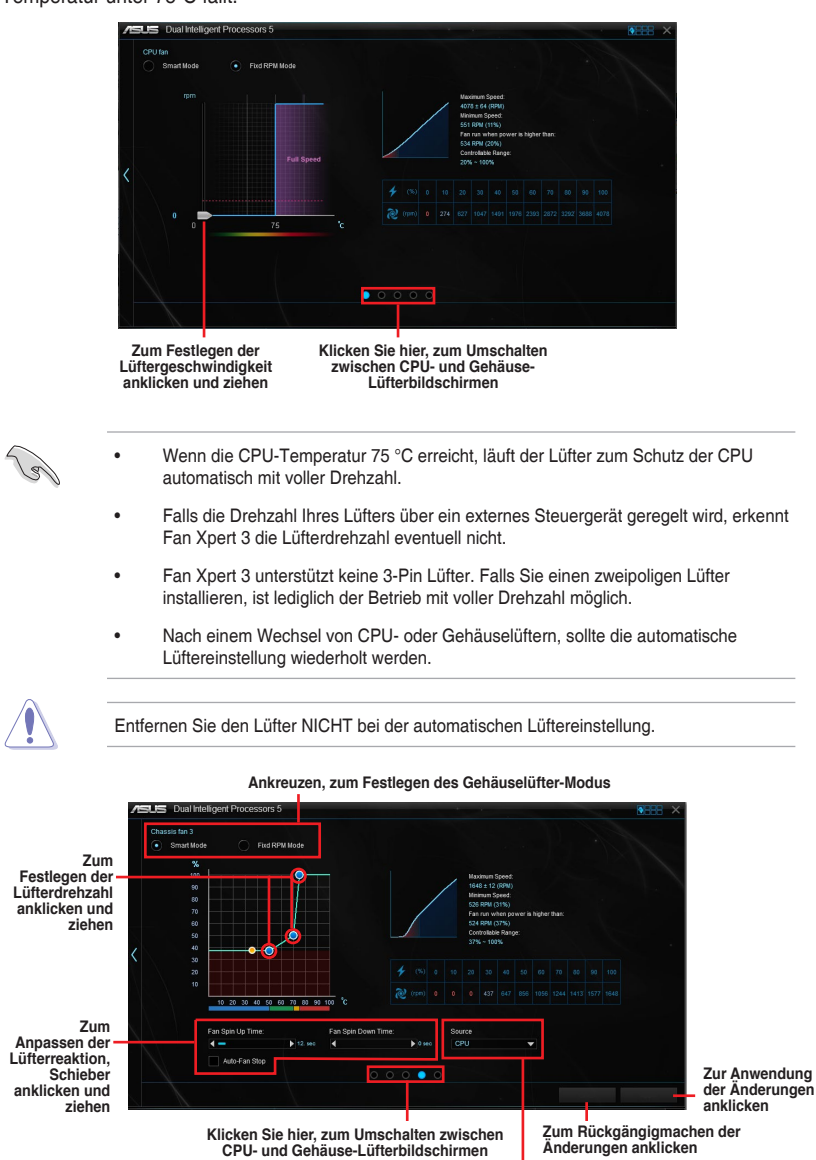

**Klicken Sie, um einen anderen thermischen Sensor onboard für die Gehäuselüfter-Drehzahlregelung zu wählen**

# <span id="page-11-0"></span>**Turbo App**

Turbo-App erlaubt Ihnen die Systemleistung, Netzwerkpriorität und Audio-Einstellung einer Anwendung anzupassen.

Wenn eine Anwendung auf der Turbo-App-Liste ist, können Sie die CPU-Frequenz und eine Netzwerkpriorität zuweisen und die Audio-Einstellung der ausgewählten Anwendung definieren.

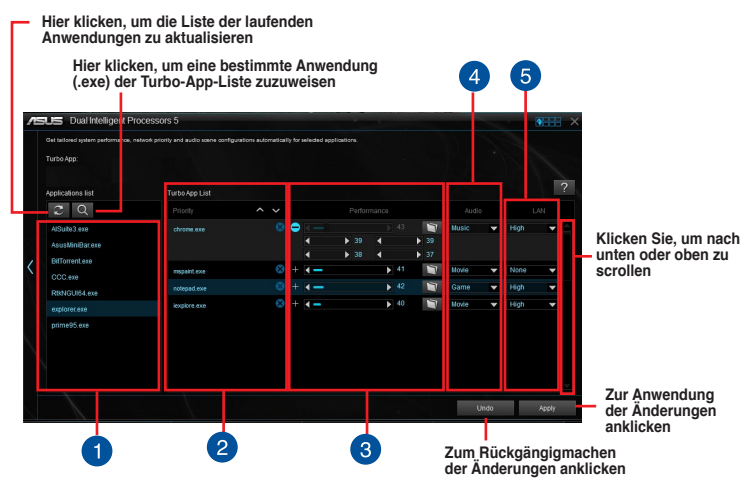

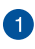

 $\mathbf{2}$ 

#### **Anwendungsliste**

Zeigt die laufenden Anwendungen Ihres Systems an.

#### **Turbo App Liste**

Zeigt die Anwendungen, die zur Turbo App Liste hinzugefügt wurden.

**\* Nur Anwendungen auf der Turbo App Liste können konfiguriert werden.** 

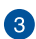

#### **Performance Panel**

Erlaubt Ihnen CPU-Leistung für eine Anwendung zuzuweisen.

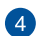

#### **Audio Panel**

Erlaubt Ihnen manuell eine voreingestellte Audiokonfiguration einer ausgewählten Anwendung zuzuweisen.

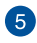

#### **LAN Panel**

Erlaubt Ihnen die Netzwerkprioität einr ausgewählten Anwendung zuzuweisen.

# <span id="page-12-0"></span>**Wi-Fi GO! Card**

Die Wi-Fi GO! Karte ist ein einfach zu bedienender drahtlos LAN-Adapter, der es Ihnen ermöglicht eine Verbindung mit einem WLAN, in einem einzelnen Netzwerk, herzustellen. Mit der Wi-Fi GO! Karte, können Sie Ihr System auch als Access Point für andere Wi-Fi unterstützte Geräte verwenden.

Die Wi-Fi GO! Karte ist bereits standardmäßig auf dem Motherboard installiert. Um die Wi-Fi GO! Karte zu finden, schauen Sie im Abschnitt **Hintere und Audio-Verbindungen vom Motherboard** im Benutzerhandbuch zu Ihrem Motherboard.

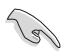

Der Wi-Fi-Standard von 802.11ac wird durch Ländervorschriften eingeschränkt werden. Wi-Fi 802.11ac Funktion wird in der kompletten 11ac Eco-System-Umgebung unterstützt.

## **ASUS Wi-Fi GO! Kartenspezifikationen**

Bluetooth v4.0 Wi-Fi 802.11 a/b/g/n/ac Version

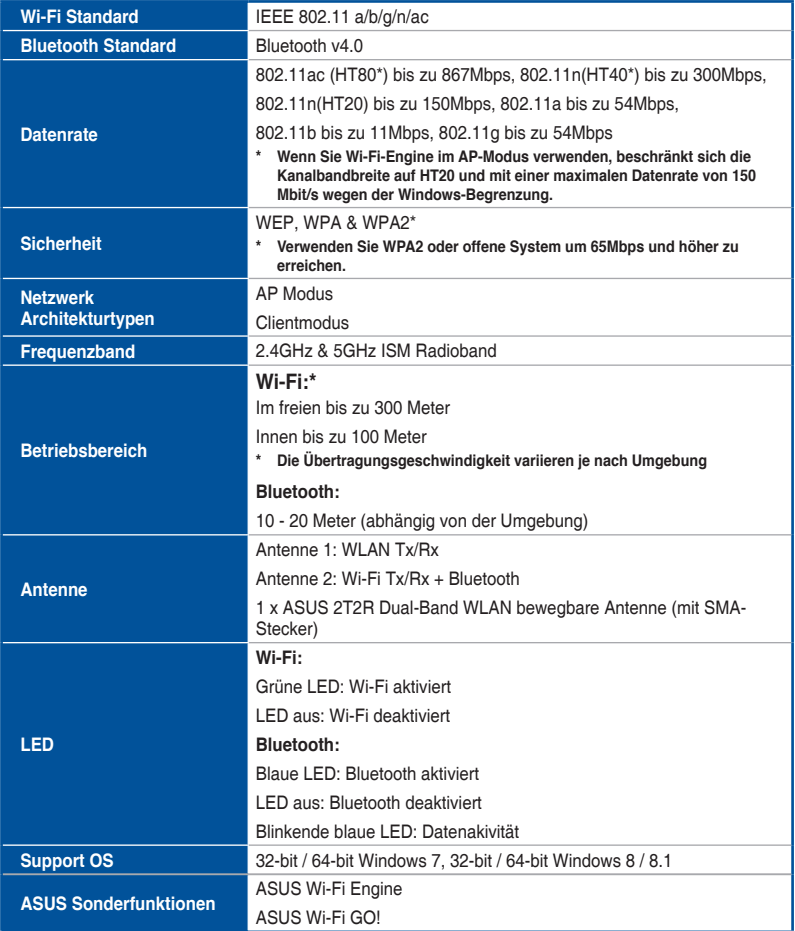

**\* Spezifikationen können sich ohne vorherige Ankündigung ändern.**

# <span id="page-13-0"></span>**Installation**

### **Systemvoraussetzungen**

Stellen Sie vor der Nutzung der Wi-Fi GO! Karte sicher, dass Ihr System folgende Anforderungen erfüllt:

- 1. 32-bit / 64-bit Windows 7, 32-bit / 64-bit Windows 8 / 8.1
- 2. Optisches Laufwerk
- 3. ASUS Support-DVD mit der Wi-Fi GO! Kartentreiber.
- 4. ASUS AI Suite 3 Dienstprogramm

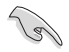

- Stellen Sie sicher, das Sie den mitgelieferten Wi-Fi Antennenstecker mit dem Anschluss der Wi-Fi GO! Karte verbinden.
- Um die ASUS AI Suite 3 zu installieren, beziehen Sie sich auf den Abschnitt **AI Suite 3** in Ihren Motherboard-Benutzerhandbuch für weitere Details.

### **Wi-Fi GO! Kartentreiber installieren**

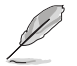

Der Inhalt der Support-DVD kann ohne Ankündigung geändert werden. Besuchen Sie die ASUS Support-Seite **http://support.asus.com** für Treiber- und Dienstprogramm-Updates.

So installieren Sie den Wi-Fi GO! Kartentreiber:

- 1. Legen Sie die Support-DVD in das optische Laufwerk ein. Die DVD zeigt automatisch den Installationsassistenten an, wenn die AutoRun auf Ihrem Computer aktiviert ist.
- 2. Klicken Sie auf den **Treiber** Tab, dann auf **ASUS Bluetooth 4.0 Wi-Fi Treiber**.
- 3. Folgen Sie den Bildschirmanweisungen, um die Installation fertigzustellen.
- 4. Starten Sie Ihren Computer nach Abschluss der Installation neu.

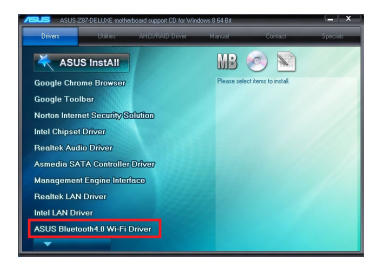

# <span id="page-14-0"></span>**Wi-Fi Engine**

Wi-Fi Engine ermöglicht Ihnen eine Verbindung mit einem drahtlosen Netzwerk und die Einstellung Ihres Computers als Zugangspunkt zur Internet-Verbindung zum Teilen der Wi-Fifähigen Geräten.

Zum Verwenden von Wi-Fi Engine klicken Sie auf **PEFF** rechts im AI Suite 3-Hauptmenü, dann wählen Sie **Wi-Fi Engine**.

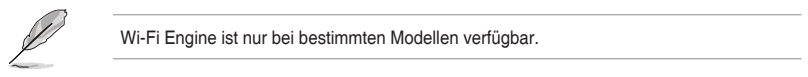

## **Wi-Fi Engine verwenden**

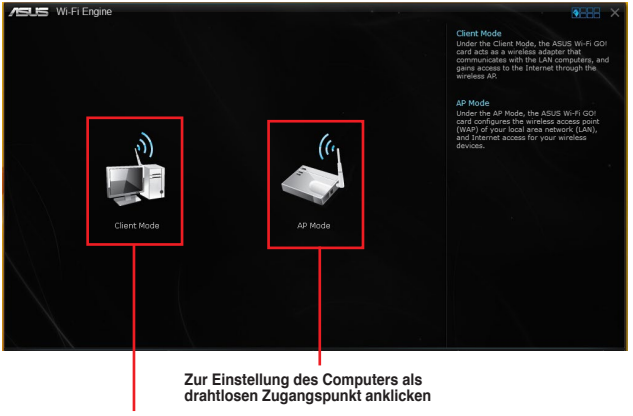

**Zur Verbindung eines drahtlosen Zugangspunkts anklicken**

#### **Clientmodus verwenden**

Der Clientmodus ermöglicht die Verbindung Ihres Systems mit einem drahtlosen Netzwerk. so verwenden Sie den Clientmodus:

- 1. Klicken Sie **Client Mode** zum Start der Netzwerkverbindungen.
- 2. Im Netzwerkverbindungsfenster wählen Sie einen Netzwerkadapter.

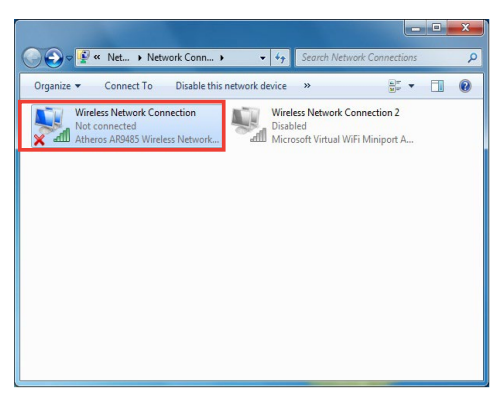

3. Von der Liste der verfügbaren Netzwerke wählen Sie ein Netzwerk, mit dem Sie sich verbinden wollen.

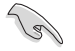

Einige Netzwerke können fordern, dass Sie ein Passwort eingeben.

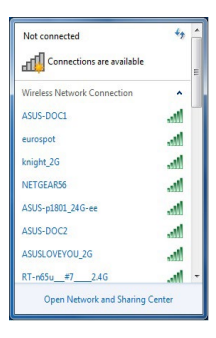

#### **AP Mode verwenden**

Der AP Modus erlaubt die Einstellung. Ihres Systems als Zugangspunkt für andere WLANfähige Geräte.

Zum Verwenden vom AP-Modus klicken Sie auf **AP Mode** im Wi-Fi Engine-Menü.

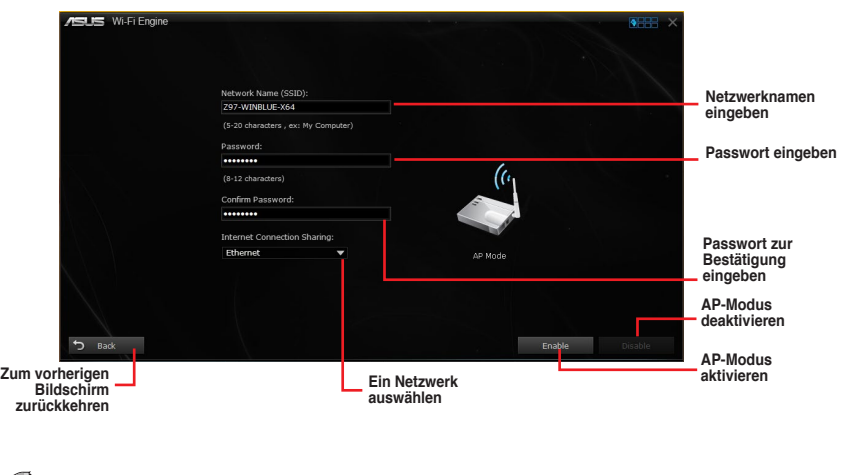

- Im AP-Modus kann die gemeinsame Nutzung der Internetverbindung auf dem Bluetooth/Internet-Gerät vom der Treiberunterstützung abhängen.
- Wegen der Windows 8 Begrenzung, dauert das Einrichten des AP-Modus beim ersten Mal einige Minuten.
- Aufgrund der Beschränkung des Windows OS SoftAP Funktion, unterstützt der AP-Modus nur 2,4 GHz Bandbreite mit 802.11n Kommunikationsstandard.

# <span id="page-16-0"></span>**Wi-Fi GO! und Remote GO!**

Wi-Fi GO! und Remote GO! sind ASUS exklusive Dienstprogramme, die Ihnen volle Kontrolle über Ihren PC jederzeit und überall mit Ihrem Smart Geräten gibt.

 Sie können alle Ihre öffentlichen Clouds verwalten oder Ihre Dateien auf Ihrem PC und Geräten synchronisieren oder rücksichern.

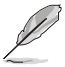

Die Benutzeroberfläche Ihres Mobilgerätes kann je nach Betriebssystem und Bildschirmauflösung etwas anders aussehen.

## **Systemvoraussetzungen**

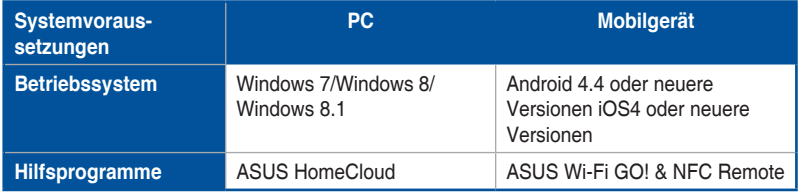

- Bei der Verwendung eines Android-Gerätes laden Sie ASUS Wi-Fi GO! & NFC Remote von Google Play herunter. Für iOS Geräte, laden Sie es vom App Store runter.
- Installieren Sie den Wi-Fi GO! Kartentreiber und das ASUS HomeCloud-Dienstprogramm von der Support DVD, mitgeliefert mit dem ASUS-Motherboard oder besuchen Sie **www.asus.com**.
- Wenn Sie von Windows 8 auf Windows 8.1 aufrüsten, stellen sicher, dass Sie den Wi-Fi GO! Kartentreiber neu installieren, um die Wi-Fi GO! Funktionen in vollem Umfang nutzen zu können.

## **Von Mobilgeräten unterstützte Bildschirmauflösungen**

Wi-Fi GO! & NFC Remote unterstützt die folgenden Bildschirmauflösungen von Mobilgeräten:

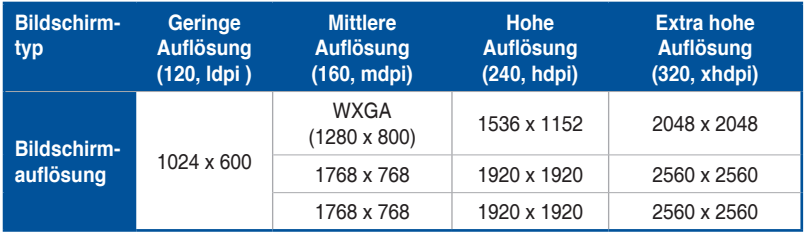

## **ASUS Kontoanmeldung**

Wi-Fi GO! gibt Ihnen volle Kontrolle über Ihren PC jederzeit und überall. Erstellen und melden Sie sich am gleichen ASUS-Konto auf Ihrem PC und Ihren Smart Geräten an, für öffentliche-zu-private Netzwerk-Funktionen.

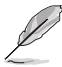

- Remote Desktop und Dateiübertragung unterstützen öffentliche-zu-private Netzwerk-Funktionen.
- Sie können auf den ASUS Konto Tab zurgreifen, durch klicken auf **auf der** Wi-Fi GO! Hauptseite.

## **Erstellen eines ASUS Kontos**

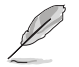

Stellen Sie sicher, dass Sie eine Internetverbindung haben, bevor Sie ein Konto erstellen.

So erstellen Sie ein neues ASUS Konto:

1. Klicken oder tippen Sie **neues Konto erstellen** auf Ihrem PC oder Smart Gerät.

Der Browser wird Sie auf die ASUS-Webseite (www.asus.com) weiterleiten.

2. Klicken oder tippen Sie von der ASUS-Website auf **Anmelden**, dann folgen Sie den Anweisungen auf dem Bildschirm, um die Registrierung abzuschließen.

#### **Einloggen**

Um sich mit Ihrem PC anzumelden:

1. Starten Sie Wi-Fi GO! auf Ihrem PC.

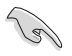

Eine Anmelde-Nachricht wird angezeigt, wenn Sie Wi-Fi GO! zu ersten Mal auf Ihrem PC starten. Damit dieser Hinweis nicht wieder erschein, kreuzen Sie **Nicht wieder erinnern** und und klicken Sie dann auf **Zur Anmeldung gehen**.

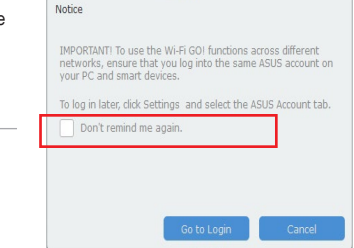

2. Im Anmelde-Fenster geben Sie Ihrem ASUS Konto und Passwort ein (A) klicken Sie auf **Anmelden** (B).

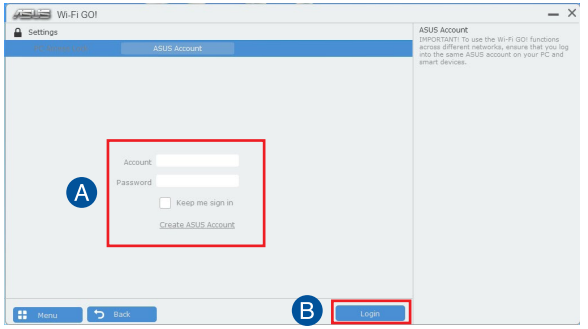

<span id="page-18-0"></span>Um sich mit Ihrem Smart Gerät anzumelden:

- 1. Starten Sie **Wi-Fi GO! & NFC Remote** auf Ihren Smart Gerät.
- 2. Tippen Sie auf **ASUS Konto (A)** und geben Sie Ihr ASUS Konto und Passwort ein, dann licken oder tippen Sie auf **Anmelden** (B).

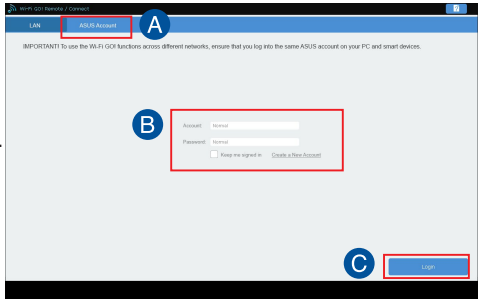

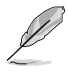

- PCs, die mit dem gleichen Konto angemeldet sich, werden in der Geräte Liste angezeigt.
- Die öffentliche-zu-private Netzwerk-Funktionen für das iOS System werden von **Wi-Fi GO! & NFC Remote V2.00.00** oder höher verfügbar sein.

## **Wi-Fi GO! verwenden**

Um **Wi-Fi GO!** zu starten, klicken Sie auf die **ASUS HomeCloud** Verknüpfung auf Ihrem Desktop und wählen Sie **Wi-Fi GO!** aus der Minileiste.

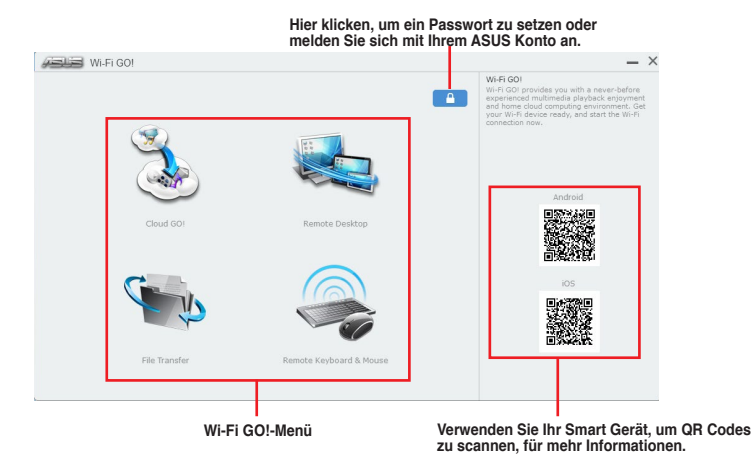

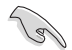

Um Ihr Wi-Fi Utility vor einem nicht autorisierten Fernzugriff, klicken Sie auf zum Erstellen eines Kennworts **dann setzen Sie das Passwort**.

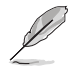

Starten Sie Wi-Fi GO! & NFC Remote auf Ihrem Smart Gerät, um die Wi-Fi GO! & NFC Remote-Funktionen zu nutzen. Für weitere Details, beziehen Sie sich auf den Abschnitt **Wi-Fi GO! & NFC Remote** in dieser Anleitung.

## **Wi-Fi GO! & NFC Remote (App für Mobilgeräte)**

#### **Wi-Fi GO! & NFC Remote verwenden**

so verwenden Sie Wi-Fi GO! & NFC Remote:

- 1. Verbinden Sie das Smart Gerät mit dem gleichen Wi-Fi-Netzwerk wie Ihr Computer, oder melden Sie sich auf Ihrem Computer und Smart Gerät mit dem gleichen ASUS-Konto an, um die Wi-Fi GO! Funktionen in verschiedenen Netzwerken nutzen zu können.
- 2. Tippen Sie auf Ihrem Smart Gerät Wi<sub>ffisor</sub> dann auf **Enter**. & NFC Remote
- 3. Tippen Sie aus der Liste der gescannten PCs auf den Computer, den Sie mit Ihrem Smart Gerät verbinden möchten.

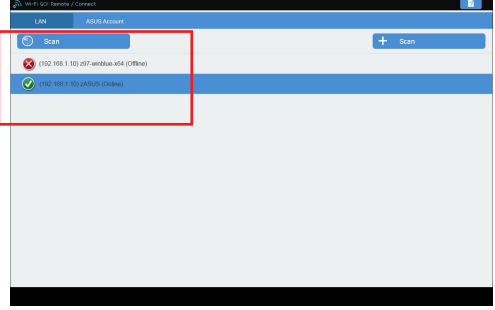

#### **Wi-Fi GO! & NFC Remote-Schnittstelle Hauptseite**

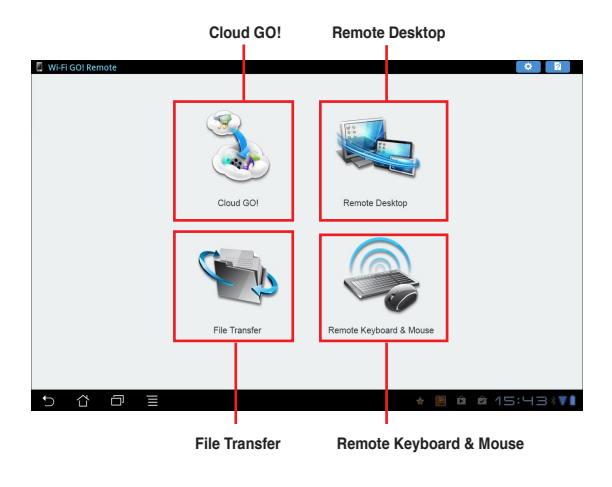

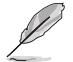

Die Screenshots dienen nur als Referenz und variieren je nach Typ des Mobilgerätes.

## **Wake-on-LAN verwenden**

Wenn Sie Ihren Computer mit dem Smart Gerät aufwecken möchten, stellen Sie sicher, das Sie die Wake-on-LAN Einstellungen des Computers aktivieren.

Wake-on-LAN Einstellungen Ihres Computers konfigurieren:

- 1. Im BIOS-Setup, gehen Sie zu **Advanced > APM Configuration** setzen Sie dann **Power on by PCI-E/PCI** auf **[aktiviert]**.
- 2. Im Windows BS, tun Sie folgendes:
	- a. Auf Ihrem Desktop, klicken Sie auf **Start**, rechtsklicken Sie auf **Computer > Verwalten** um den Verwaltungsbildschirm des Computers zu starten.
	- b. Klicken Sie auf **Gerätemanager** um die installierten Geräte anzuzeigen.
	- c. Klicken Sie auf **Netzwerkadapter**, rechtsklicken Sie auf die installierte Modul-Karte (Broadcom oder Atheros) und klicken Sie dann auf **Eigenschaften > Leistungsverwaltung**.
	- d. Kreuzen Sie diese Elemente an **Lassen Sie dieses Gerät den Computer aufwecken** und **Lassen Sie nur ein Datenpaket den Computer aufwecken**.

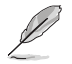

Für die 802.11ac standard Wi-Fi GO! Karte, die Wake-on-LAN-Funktion wird in der neueren Version für Windows 8 Betriebssystem unterstützt werden.

# <span id="page-21-0"></span>**Cloud GO!**

्<br>।

Cloud GO! ermöglicht Ihnen, Ihre Dateien in mehreren Cloud-Services zu kontrollieren und zu synchronisieren, z.B. ASUS WebStorage, Dropbox, Google Drive™, und SkyDrive.

- Vergewissern Sie sich, dass Systemdatum und Zeit Ihres Computers Mobilgerätes korrekt eingestellt sind, wenn Sie Cloud GO! verwenden
- Wegen der Begrenzung des Cloud-Speichers können Sie nur Dateien mit einer maximalen Größe von 100 MB hochladen oder synchronisieren.
- Die synchronisierten Dateien werden im Wi-Fi GO! Ordner der einzelnen Cloud-Speicher gesichert.. Sie gesicherten Dateien können sie in C://MyFavorites Ordner finden.
- Loggen Sie sich zunächst auf Ihrem PC in die Cloud-Speicher-Konten ein und bleiben Sie angemeldet, damit das Smart Gerät die Kontrolle behält.

Um Cloud GO! zu verwenden:

- 1. Klicken Sie auf **Cloud GO!**.
- 2. Melden Sie sich an Ihren Cloud-Konten an, dann klicken Sie auf **Anmelden**.

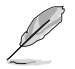

Melden Sie sich an Ihrem Google Drive™, Dropbox oder SkyDrive-Konto an, klicken oder tippen Sie auf **Anmelden**. Cloud GO! führt Sie zur Google Drive, Dropbox oder SkyDrive Webseite zur Anmeldung Ihres Kontos.

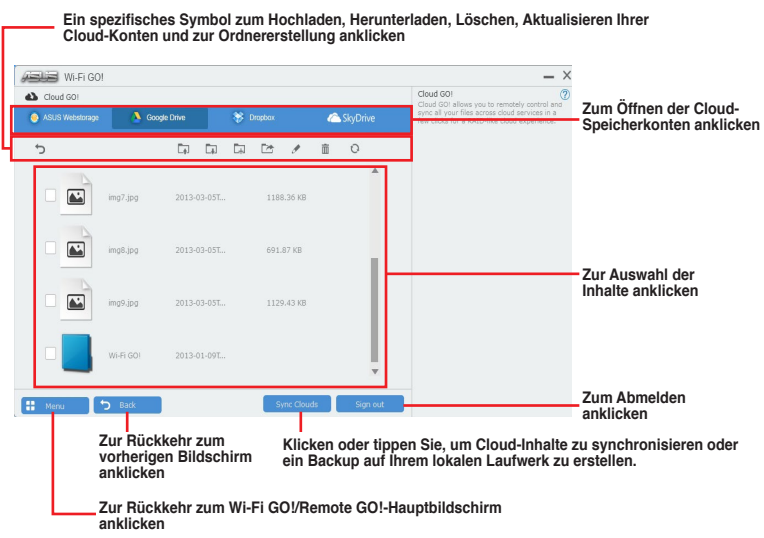

# <span id="page-22-0"></span>**Remote Desktop**

Remote Desktop ermöglicht die Fernbedienung Ihres Bildschirms in Echtzeit bei Verwendung Ihres Mobilgerätes.

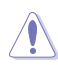

Die System Benutzerkontoverwaltung (UAC) wird auf **Niemals benachtigen** gesetzt, wenn die Remote Desktop Funktion verwendet wird. Die UAC-Stufe wird auf Ihre vorherigen Einstellungen zurück gesetzt, nach Beenden des Remote Desktop.

So verwenden Sie Remote Desktop:

Tippen Sie am Mobilgerät auf **Remote Desktop**.

#### **Remote Desktop-Schnittstelle unter Windows® 8**

**Zum Anzeigen des Cursors anklicken** m E

**Charmsleiste abrufen**

**Tastatur des Mobilgerätes starten. Lange drücken, um zwischen Multitouch und Maus-Modus zu wechseln.**

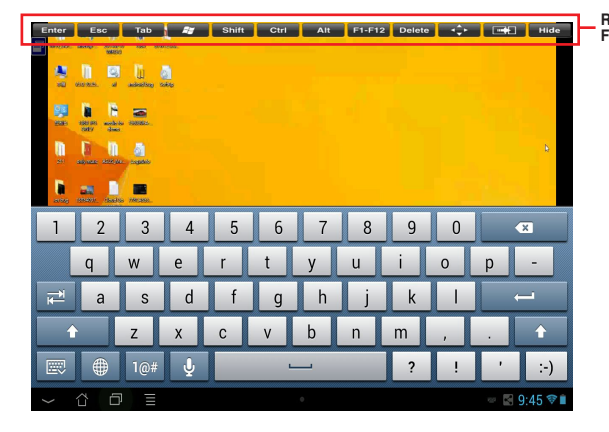

**Remote Desktop Funktionstasten**

- Wählen Sie den Multitouch-Modus zur Unterstützung von Microsoft Multitouch-Funktionen auf Windows 8/ 8.1.
- Wählen Sie den Mausmodus, um Zoom-in und normale Mausfunktionen zu unterstützen.
- Die Unterstützung des Erweiterten Modus variiert mit dem VGA-Treiber in Ihrem Computer.

## **Remote Desktop Kontrollmeldung**

Diese Funktion ermöglicht Ihnen, die Kontrollberechtigung zu einem Smart Gerät zu senden und Remote Desktop ferngesteuert zu verwenden.

Um Remote Desktop Kontrollmeldung zu verwenden:

1. Klicken Sie **Gerät auswählen**.

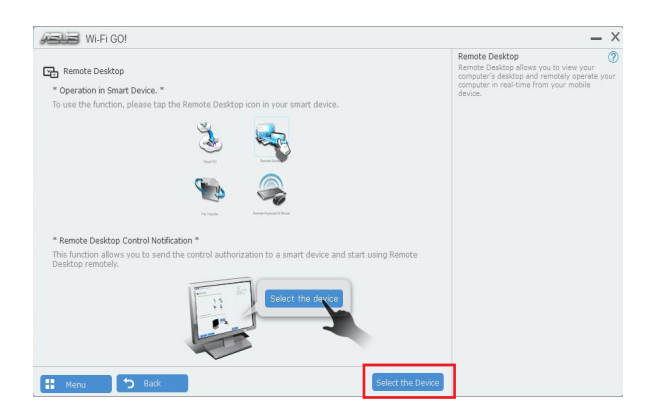

- 2. Wählen Sie ein Gerät aus der Liste.
- 3. Klicken Sie **Senden** um die Remote Desktop Kontrollautorisierung an das ausgewählte Gerät zu senden.<br>[ Gebeurenden

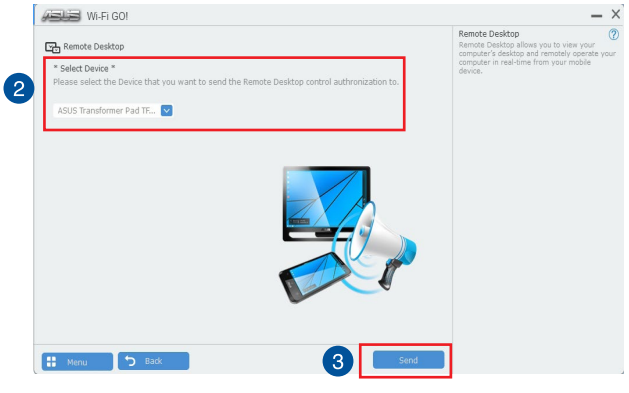

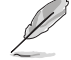

Diese Funktion erfordert, dass die **Push Benachrichtigung**-Funktion installiert ist. Sie erhalten das PUSH-Benachrichtigung-Installationsprogramm von der mitgelieferten Support-DVD oder laden Sie den neuesten Installer von **www.asus.com** runter.

# <span id="page-24-0"></span>**Dateiübertragung**

Dateiübertragung erlaubt Ihnen Datein zwischen Ihrem PC und Smart Gerät zu synchronisieren und zu teilen, mit nur einem Klick in öffentliche-zu-private Netzwerken.

#### **Dateien vom Computer zum Mobilgerät übertragen**

So übertragen Sie Dateien vom Computer zum Mobilgerät:

- 1. Klicken Sie auf **Dateiübertragung**.
- 2. Klicken Sie auf **Einstellung** zur Wahl eines Bestimmungsorts für die übertragenen Dateien.
- 3. Rechtsklicken Sie auf die Datei, dann wählen Sie **Send to > [Device Name]**.

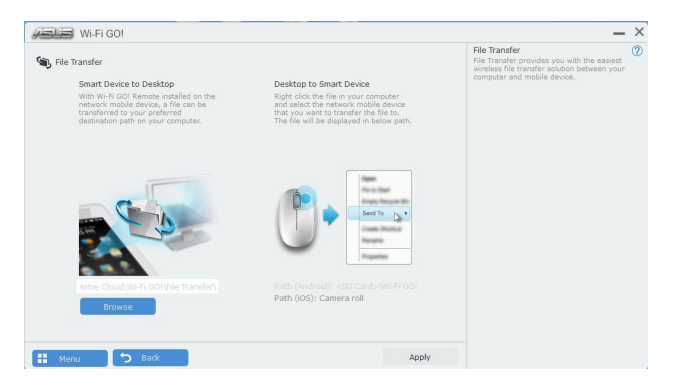

4. Nachdem die Dateiübertragung fertig ist, klicken Sie auf **OK**.

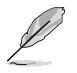

- Um Dateien mit Ihrem Mobilgerät zu empfangen, klicken Sie auf **Settings > Privacy > Photos**, dann schalten Sie Wi-Fi GO! & NFC Remote ein.
- Finden Sie Ihre übertragenen Dateien auf <SD Card>\Wi-Fi GO! für Android-Geräte und Kamera Roll für iOS-Geräte.

#### **Dateien vom Mobilgerät zum Computer übertragen**

So übertragen Sie Dateien vom Mobilgerät zum Computer:

- 1. Klicken Sie auf **File Transfer > Enter**.
- 2. Markieren Sie Dateien, die Sie senden wollen, dann klicken Sie auf **Send**.

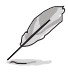

Finden Sie Ihre übertragenen Dateien auf **X:\Users\Documents\ASUS HomeCloud\ Wi-Fi GO! \File Transfer\** oder klicken Sie **Einstellung**, um einen neuen Speicherort auszuwählen.

# <span id="page-25-0"></span>**Remote Tastatur & Maus**

Remote-Tastatur & -Maus ermöglicht Ihnen, das Touchscreen Ihres Mobilgerätes als Remote- Tastatur und -Maus für Ihren Computer zu verwenden.

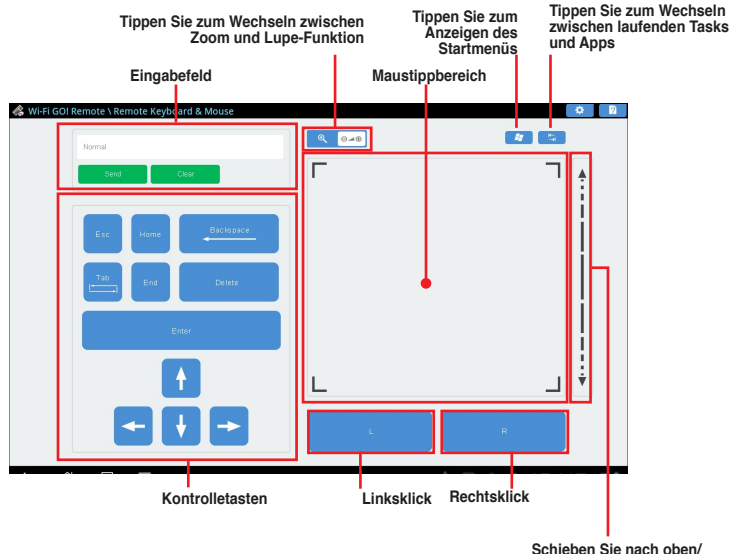

## **Schieben Sie nach oben/**

# **unten zum Scrollen ASUS Media Streamer**

Der ASUS Media Streamer erlaubt Ihnen die Multimedia-Inhalte Ihres PCs überall zu genießen. Sie können Musik von Ihrem PC abspielen, oder Ihre Lieblingsfilme zu einem Smart TV streamen, indem Sie Ihren PC oder Smart Gerät verwenden.

- Stellen Sie sicher, dass Sie die DLNA-Einstellung Ihrer Geräte zunächst aktivieren.
- ASUS Media Streamer unterstützt NFC-Funktion. Einige Funktionen erfordern, dass Sie NFC EXPRESS 2 installieren. Besuchen Sie **www.asus.com** für weitere Informationen über NFC EXPRESS 2.

• Die Öffentliche-zu-Private Netzwerk-Funktionen für das iOS-System ist ab Media Streamer V2.00.00 oder späteren Versionen verfügbar.

• Das iOS System unterstützt nur Foto und Video Streaming für Media Streamer.

## **Systemvoraussetzungen**

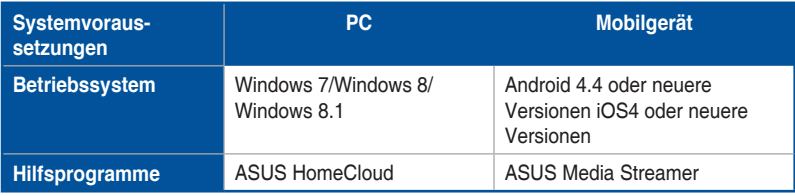

So benutzen Sie den ASUS Media Streamer:

Klicken Sie auf Ihrem Computer auf **ASUS HomeCloud** und wählen Sie dann **Media Streamer** aus der Minileiste. Tippen oder klicken Sie auf Ihrem Gerät auf **Media Streamer**.

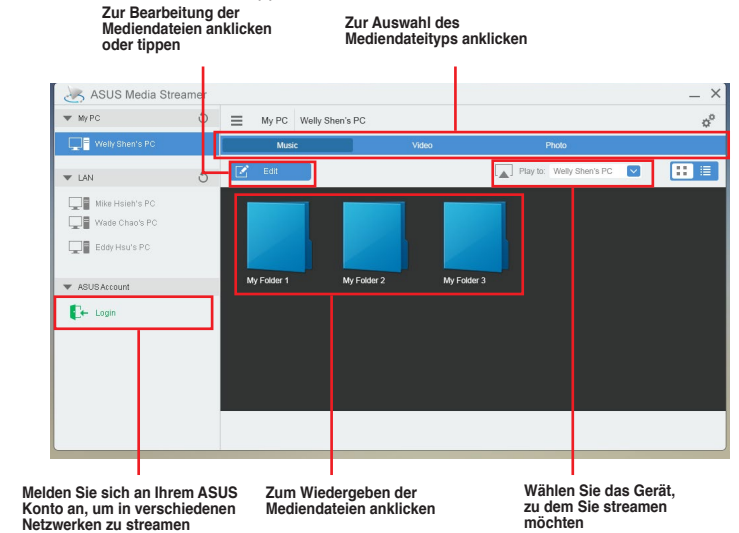

### **Hinzufügen und Löschen von Mediendateien**

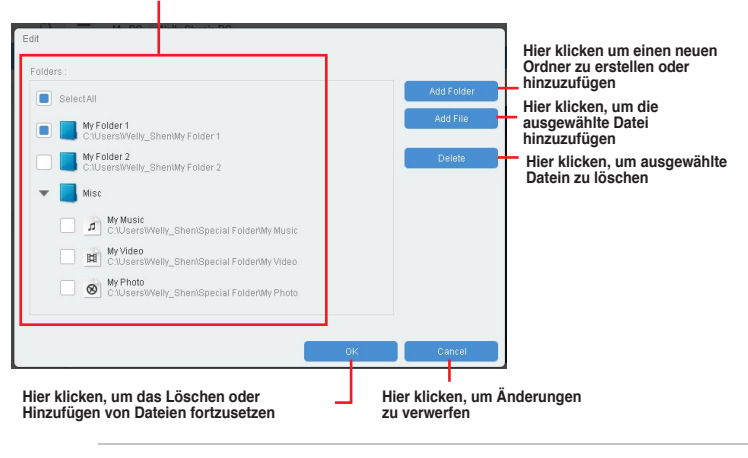

**Datein ziehen oder ankreuzen, um diese hinzuzufügen oder zu löschen.** 

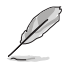

Folgende Formate werden von Android und iOS Geräten unterstützt:

- **• Android:** .3gp, .mp4, .m4a, .aac, .ts, .flac, .mp3, .mid, .xmf, .mxmf, .rtttl, .rtx, .ota, .imy, .ogg, .mkv, .wav, .jpg, .gif, .png, .bmp, .webp, .webm
- **• iOS unterstützt die folgenden Medienformate:** .mov, .mp4, .mpv, .3gp.

# <span id="page-27-0"></span>**RF Gerätehinweis**

## **CE: Europäische Gemeinschaft Entsprechenserklärung**

Das Gerät erfüllt die RF-Exposition Voraussetzung 1999/519/EG, die Empfehlung vom 12. Juli 1999 des Rates zur Begrenzung der Exposition der Bevölkerung gegenüber elektromagnetischen Feldern (0 bis 300 GHz). Das drahtlose Gerät entspricht der R&TTE-Richtlinie.

### **W-LAN Radio verwenden**

Das Gerät ist für den Innenbereich beschrängt, wenn es im 5.15 bis 5.25 GHz Frequenzbereich benutzt wird.

### **Hochfrequente Energie**

Die abgegebene Strahlung der Wi-Fi-Technologie ist unterhalb den FCC-Grenzwerte für hochfrequente Strahlung. Dennoch ist es ratsam, die Wireless-Geräte in einer Weise zu verwenden, dass das Risiko für Personenkontakt im Normalbetrieb möglichst minimiert wird.

#### **FCC Bluetooth Wireless-Konformität**

Die mit diesem Sender verwendet Antenne darf nicht zusammen oder in Verbindung mit einer anderen Antenne oder Sender unter den Bedingungen der FCC Grant verwendet werden.

#### **Bluetooth Industry Canada Statement**

Dieses Gerät der Klasse B erfüllt alle Anforderungen der kanadischen Bestimmung für Interferenz-Geräte.

Cet appareil numérique de la Classe B respecte toutes les exigences du Règlement sur le matériel brouilleur du Canada.

#### **NCC: Taiwan Wireless Statement**

#### 無線設備的警告聲明

**經型式認證合格之低功率射頻電機,非經許可,公司、商號或使用者均不得擅自變更射頻、加** 大功率或變更原設計之特性及功能。低功率射頻電機之使用不得影響飛航安全及干擾合法通信; 經發現有干擾現象時,應立即停用,並改善至無干擾時方得繼續使用。前項合法通信指依電信 法規定作業之無線通信。低功率射頻電機須忍受合法通信或工業、科學及醫療用電波輻射性電 機設備之干擾。

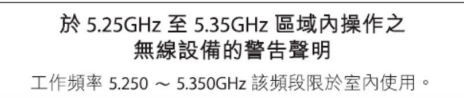

#### **Japan RF Equipment Statement**

この製品は、周波数帯域5.15~5.35GHzで動作しているときは、屋内においてのみ使用可能です。

### **KC (RF Equipment)**

대한민국 규정 및 준수 방통위고시에 따른 고지사항 해당 무선설비는 운용 중 전파혼신 가능성이 있음. 이 기기는 인명안전과 관련된 서비스에 사용할 수 없습니다.

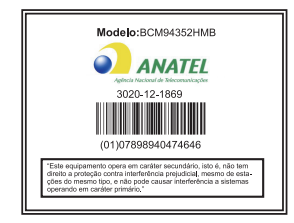

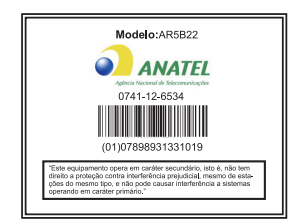